# 沖波簡易逆推定システム(公開版)

(Ver.1.4)

使用説明書

## 令和5年9月

国立研究開発法人 海上・港湾・航空技術研究所 港湾空港技術研究所

沿岸水工研究領域 波浪研究グループ

目次

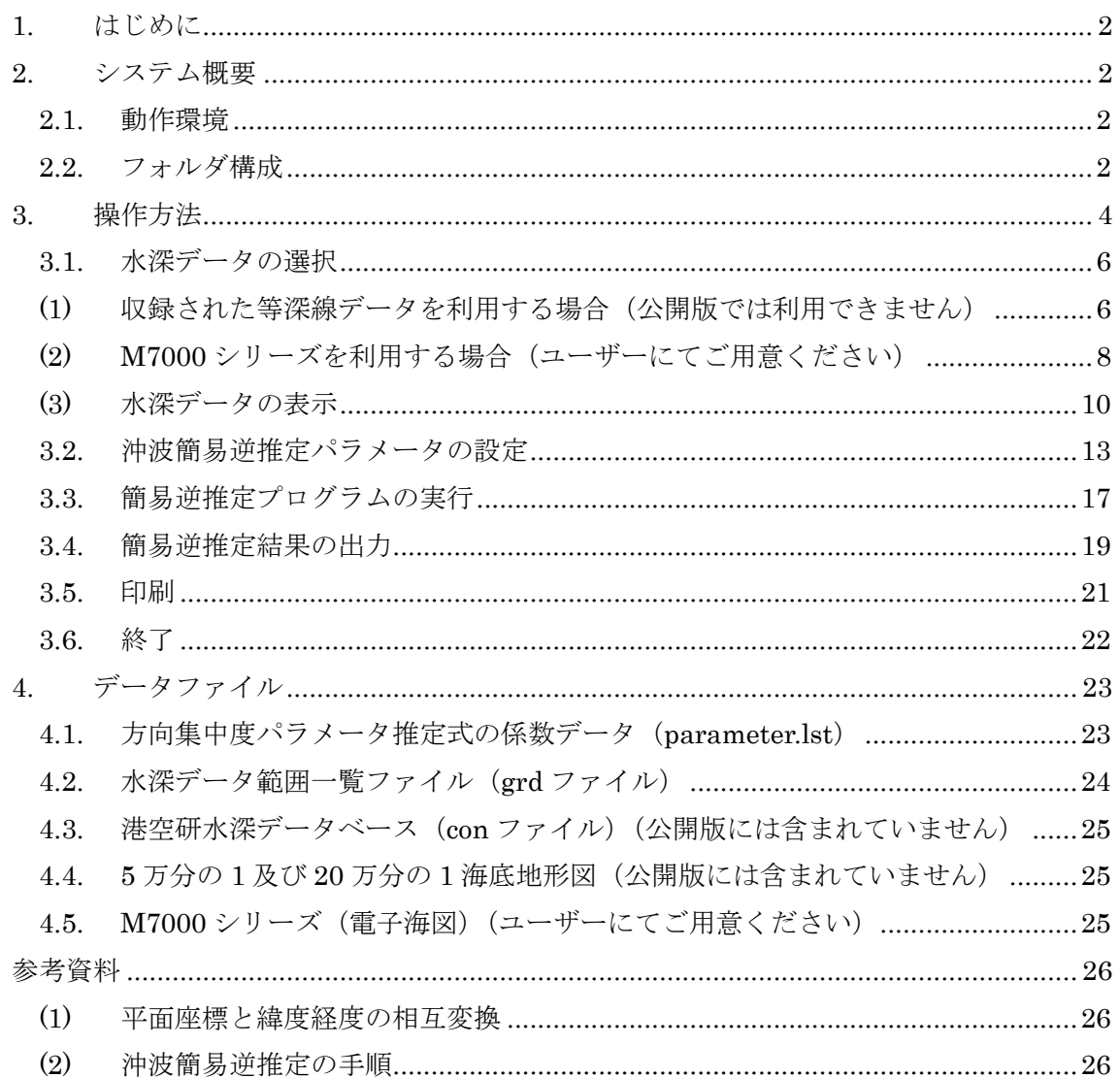

## <span id="page-2-0"></span>1. はじめに

本書は、「国立研究開発法人 海上・港湾・航空技術研究所 港湾空港技術研究所」(以下、 港空研と称する)の「沖波簡易逆推定システム(公開版)(Ver.1.4)」(以下、システムと称す る)の使用説明書であり、システムの動作環境、操作方法、データファイルの詳細について説 明するものです。

なお、公開版では等深線データファイルが収録されていないため、これらを用いるシステム 上の機能に制約があります。公開版のご使用にあたっては、一般財団法人日本水路協会が販売 する M7000 シリーズの海底地形デジタルデータをご用意ください。

#### <span id="page-2-1"></span>2. システム概要

本ソフトウェアは、準沖波に対する沖波を簡易に逆推定する手順をコーディングした"沖波 簡易逆推定プログラム:「kani-v3.exe」"の実行を支援するシステムであり、沖波簡易逆推定プ ログラムを扱う上で必要となる情報の入出力をグラフィカルユーザーインターフェース画面 で行うものです。

本システムは、以下に示す 2 種類の実行プログラムがあります。

①沖波簡易逆推定システムプログラム:「okinami.exe」

②沖波簡易逆推定システムプログラム(複数水深データ版):「okinamimulti.exe」

複数水深データ版は、より広範囲の水深情報を確認したい場合に、複数の水深データを同時 に表示して使用できるシステムです。ただし、公開版ではこの機能は使用できません。

なお、いずれのシステムもインストール等の作業は必要ありません。プログラムを実行する ことでシステムが起動します。

#### <span id="page-2-2"></span>2.1. 動作環境

本ソフトウェアは Microsoft Windows10 上で動作します。 推奨されるマシン性能は、下記の通りです。

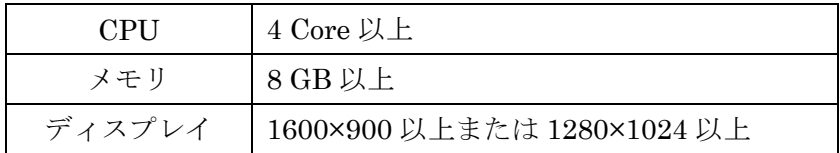

## <span id="page-2-3"></span>2.2. フォルダ構成

フォルダ構成を次項に示します。「沖波簡易逆推定システム」フォルダは任意のフォルダ内 にコピーまたは移動して使用可能です。

## **沖波簡易逆推定システム**

| - okinami.exe ····························· 沖波簡易逆推定システムプログラム                 |       |
|------------------------------------------------------------------------------|-------|
| トokinamimulti.exe ························ 沖波簡易逆推定システムプログラム (複数水深データ版) 公開版では |       |
| kani-v3.exe ································ 沖波簡易逆推定プログラム                    | 未収録   |
| <b>├ JAPAN.LLM ··························· 海岸線、都府県境データ</b>                   |       |
| ト parameter.lst ··························· 方向集中度パラメータ推定式の係数データ              |       |
| ト kani-in.txt ······························· 沖波簡易逆推定プログラム入力データ              |       |
| kani-out ***.txt ························· 沖波簡易逆推定プログラム出力データ (***はユーザーが設定)   |       |
| $\vdash \Box$ Db01                                                           |       |
| <b>┣ gtable.5 ………………………… 5万分の1等深線データ名等一覧データ</b>                              |       |
| ┣ gtable.20 ・・・・・・・・・・・・・・・・・・・・・・・・・ 20万分の1等深線データ名等一覧データ                    | 公開版では |
| ┣ otable.5 ・・・・・・・・・・・・・・・・・・・・・・・5万分の1等深線データ名等一覧データ                         | 未収録   |
| <b>├ otable.20 ……………………… 20万分の1等深線データ名等一覧データ</b>                             |       |
| ┣ kowan.lst ……………………港湾一覧データ                                                  |       |
| <b>┣ kowan.grd …………………… 港湾等深線データ範囲一覧データ</b>                                  |       |
| <b>├ otable5.grd ························· 5万分の1等深線データ範囲一覧データ</b>            |       |
| ├ otable20.grd ····················20万分の1等深線データ範囲一覧データ                       |       |
| ┣ M7000.grd ……………………… M7000等深線データ範囲一覧データ                                     |       |
| ┣ 口北海道                                                                       |       |
| ┣ えりも港.con …………… 港空研等深線データ                                                   | 公開版では |
|                                                                              | 未収録   |
|                                                                              |       |
| ┣ □ 東北                                                                       |       |
|                                                                              |       |
|                                                                              |       |
| ├ 6321_1 ……………… 港空研等深線データ                                                    |       |
|                                                                              |       |
|                                                                              |       |
| └ □ 20万分の1                                                                   |       |
| ├ 6321 ………………… 港空研等深線データ                                                     |       |
|                                                                              |       |
|                                                                              |       |
|                                                                              |       |
| └ □ data<br>ト ap_table7_Smax=10.csv ········· 沖波簡易逆推定用データ                    |       |
|                                                                              |       |
|                                                                              |       |
| ト ir_krks_table7_Smax=10.csv …… 沖波簡易逆推定用データ                                  |       |
|                                                                              |       |
| ト Kd-1_Ang_table_Smax=10.csv …沖波簡易逆推定用データ                                    |       |
|                                                                              |       |
| L thp_EB_table_Smax=10.csv ……沖波簡易逆推定用データ                                     |       |
|                                                                              |       |

※赤字のファイルはシステムが作成するファイル

## <span id="page-4-0"></span>3. 操作方法

操作方法について、以下にフローを示します。

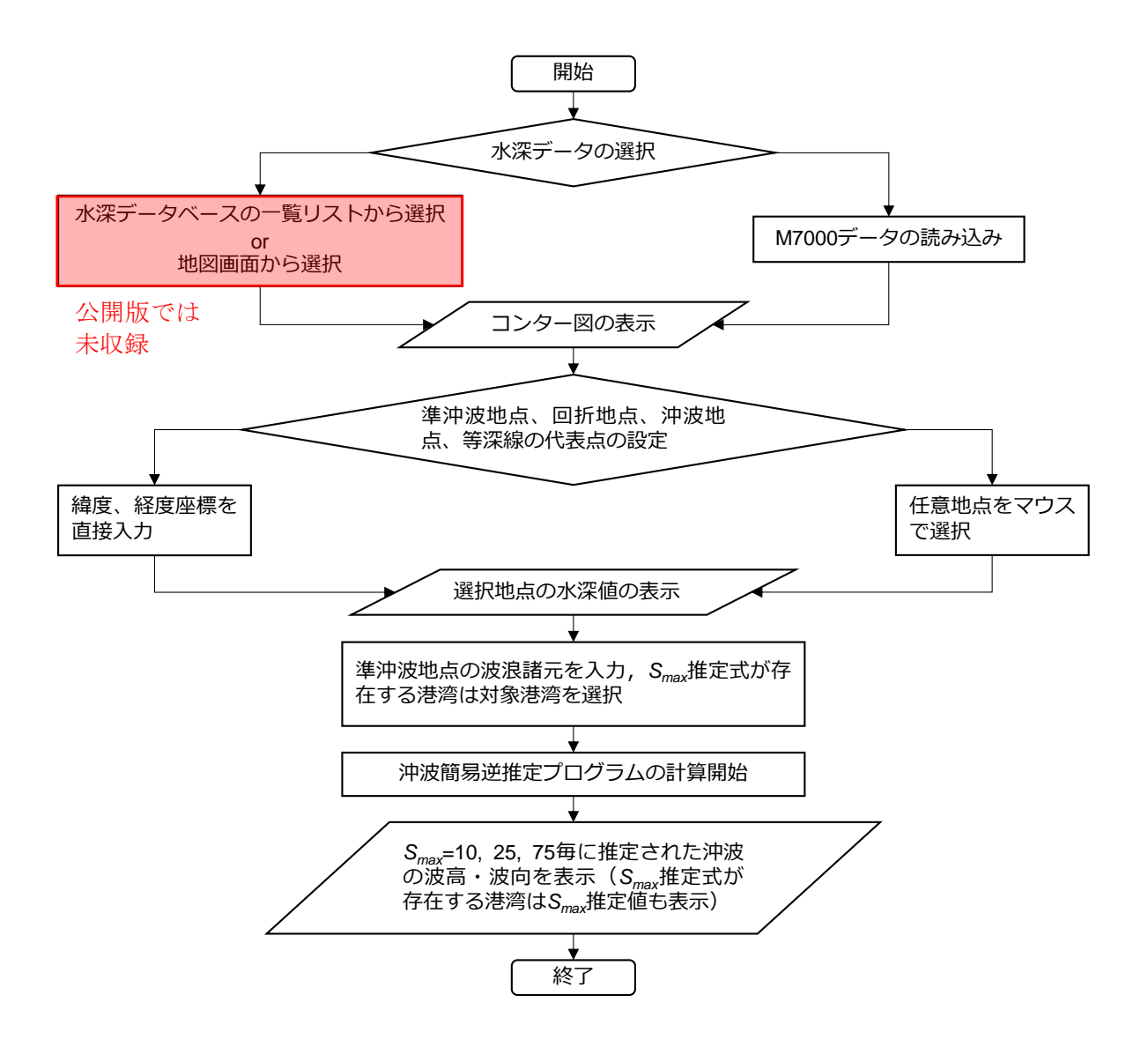

システム起動時の表示画面を以下に示します。システム起動時は「地図から検索」メニュー の画面が表示されます。ただし、公開版では水深データベースが収録されていないため、シス テム起動時に赤枠は表示されません。

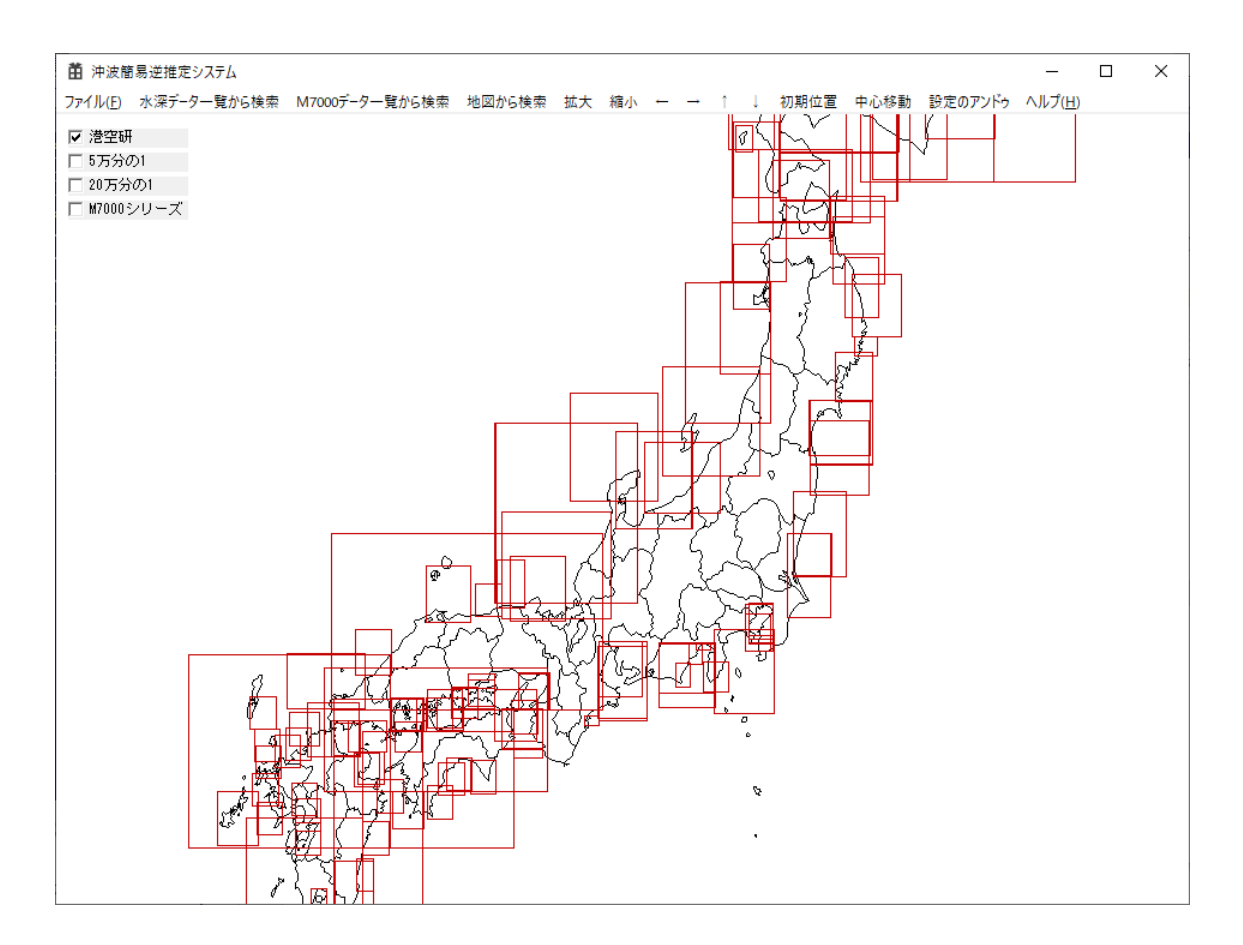

## <span id="page-6-0"></span>3.1. 水深データの選択

水深データとして、(旧)港湾空港技術研究所プログラムライブラリに収録されている水深 データベース(港湾コンター)と 20 万分の 1 海底地形図、5 万分の 1 海底地形図の等深線デ ータ、及び、(一財)日本水路協会が販売している電子海図(M7000 シリーズ:アスキーファ イルまたはシェープファイル)を読み取り、海底地形コンターを表示します。ただし、公開版 ではこれらの等深線データは収録されていません。

#### <span id="page-6-1"></span>(1) 収録された等深線データを利用する場合(公開版では利用できません)

本システムに収録されている水深データベース、及び、20 万分の 1 海底地形図、5 万分の 1 海底地形図の等深線データを利用する場合、地図から選択する方法とデータ一覧から選択する 方法のいずれかの方法で等深線データを選択します。

## ①水深データベースの一覧リストから選択

メニューの「水深データ一覧から検索」をクリックし、リストから地域名をクリックして表 示された等深線データ名をクリックすることにより、等深線データを選択することができます。 選択すると画面に等深線図が表示されると共に画面左に沖波簡易逆推定パラメータの入力ダ イアログボックスが開きます。

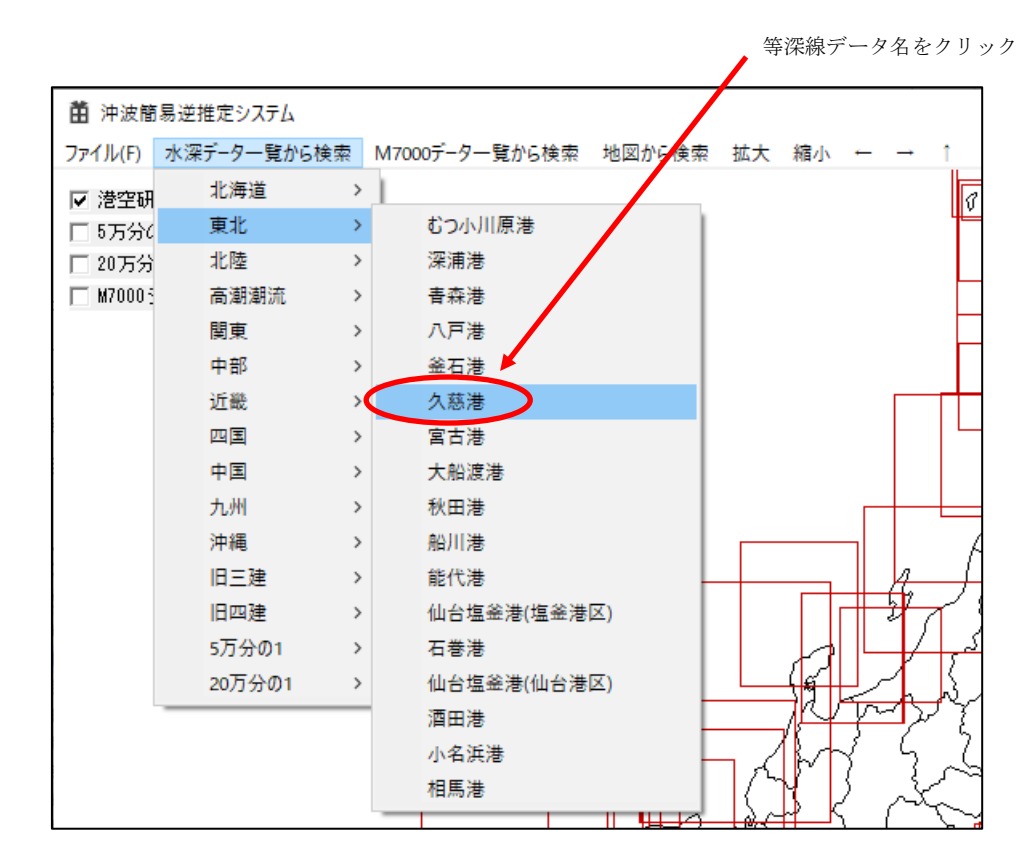

## ②地図から選択

システム起動時の初期画面が「地図から検索」の画面です。「2.2.沖波簡易逆推定パラメータ の設定」から戻るときは、メニューの「地図から検索」をクリックします。

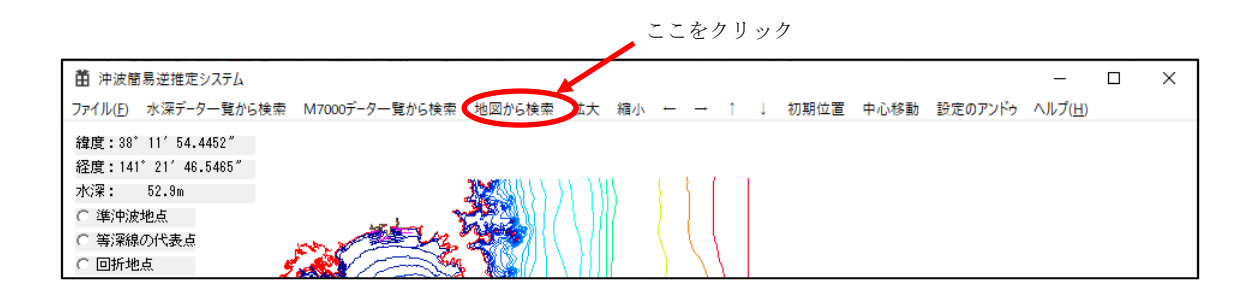

画面の左上に、等深線データの範囲を表示するデータの種類のチェックボックスが表示され ているので、表示したい種類をチェックします。

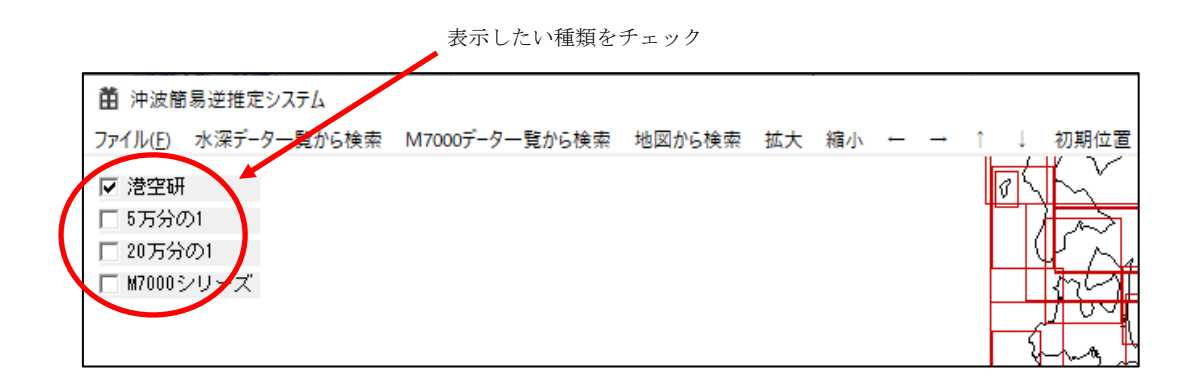

港空研(港湾コンター)は暗赤色、5 万分の1海底地形図は暗青色、20 万分の 1 海底地形図 は緑色、M7000 シリーズ(電子海図)は暗黄色の長方形で地図上に表示されます。

ただし、港空研(港湾コンター)、及び、5 万分の1海底地形図、20 万分の 1 海底地形図の 等深線データは、公開版では表示されません。

M7000 シリーズの等深線データを表示させる場合は、事前に等深線データのあるフォルダ を設定する必要があります。設定については「2.1(2)」を参照してください。

## <span id="page-8-0"></span>(2) M7000 シリーズを利用する場合(ユーザーにてご用意ください)

M7000 シリーズの水深データを使用する場合は、最初に M7000 シリーズの水深データが存 在するフォルダを設定する必要があります。

まず、メニューの「M7000 データ一覧から検索」をクリックし、「M7000 データフォルダの 設定」をクリックします。

ここをクリック

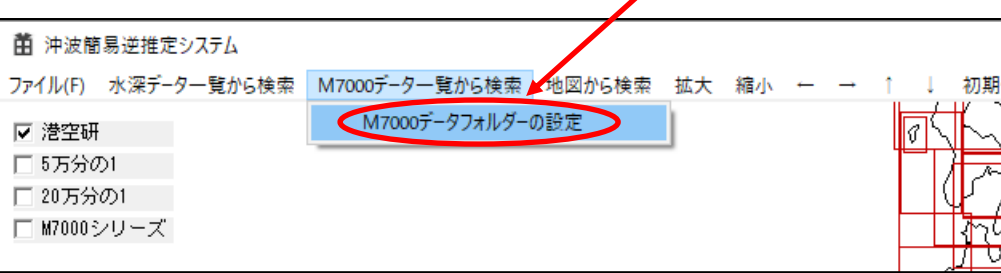

下図のようなフォルダの選択のダイアログボックスが開くので、M7000 シリーズのデータ (アスキーファイルまたはシェープファイル)があるフォルダを選択します。

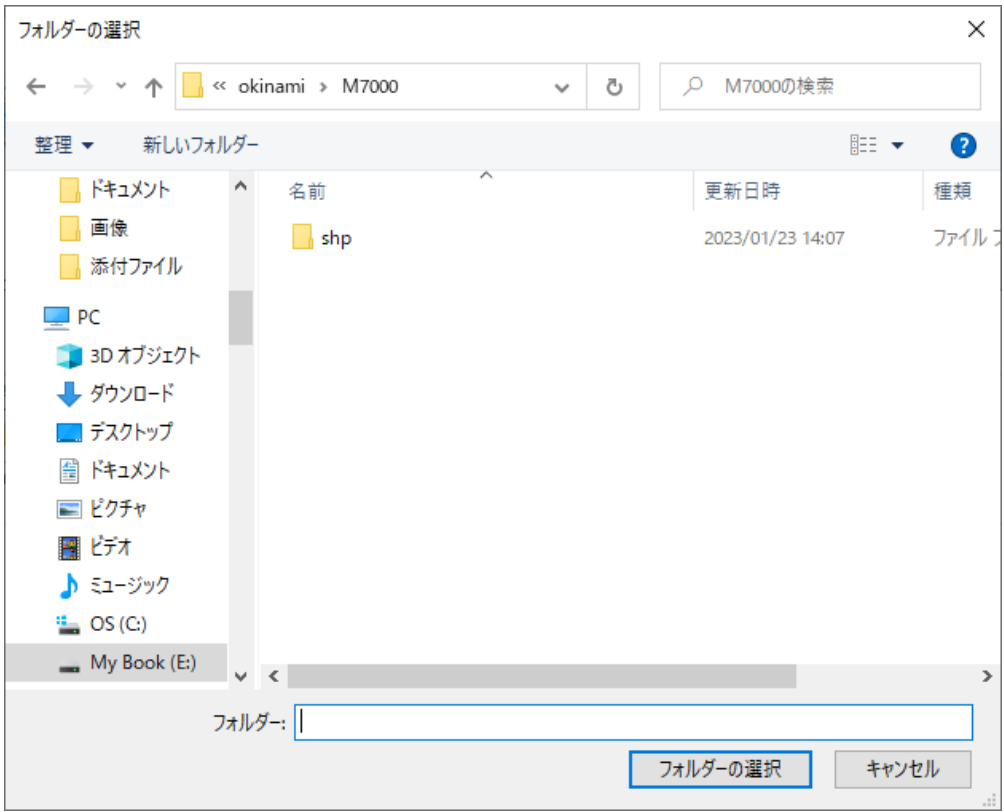

フォルダを選択すると M7000 シリーズデータのファイル名から自動的に水深データの一覧 が作成されます。「M7000 データ一覧から検索」をクリックし、「2.1(1)①」と同様にリストか ら等深線データを選択することができます。

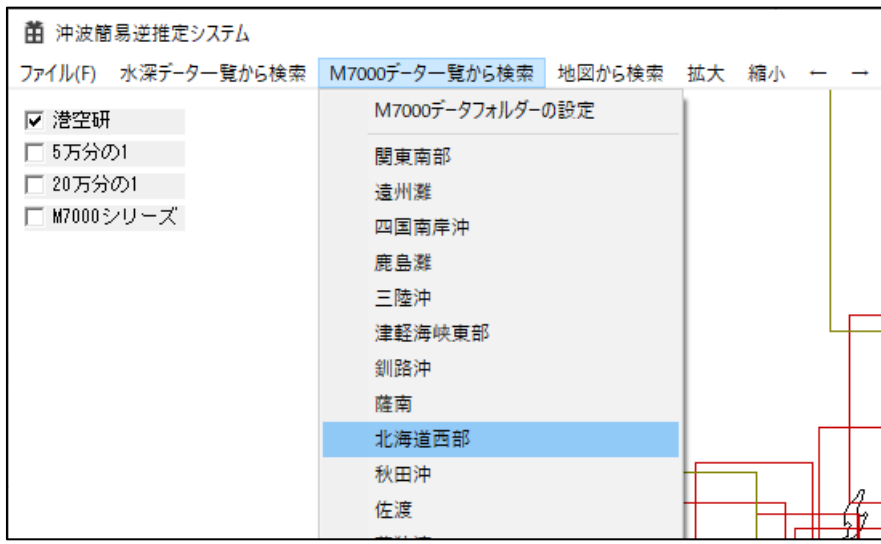

## <span id="page-10-0"></span>(3) 水深データの表示

地図は左マウスボタンでドラッグすることで移動、マウスホイールで縮小および拡大ができ ます。また、地図の移動や縮小、拡大は、メニューから行うこともできます。

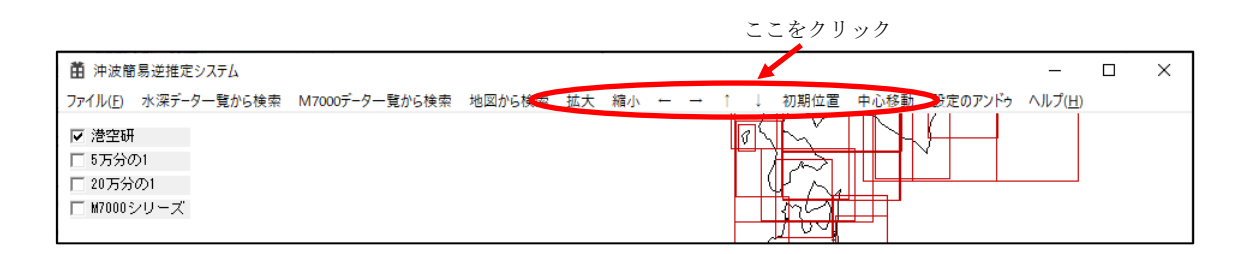

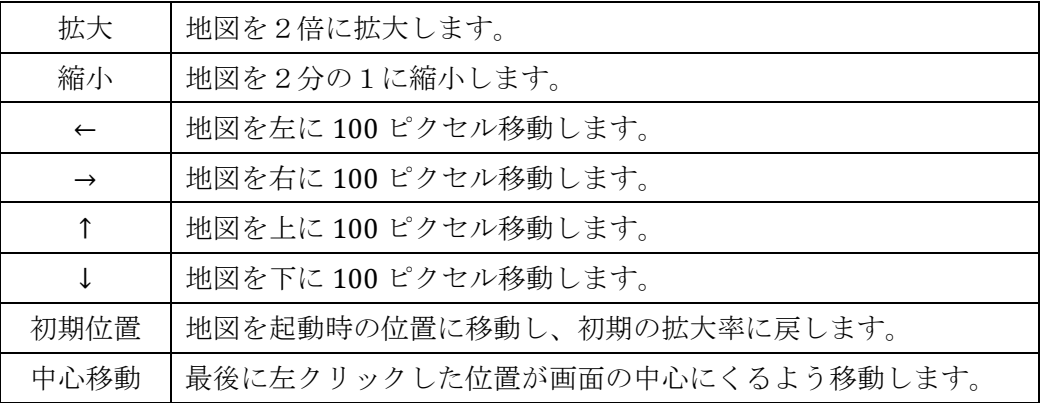

画面上に表示された等深線データの範囲を表す長方形の内側を右クリックすると、以下のよ うに等深線データ名を示したポップアップメニューが表示されます。複数の等深線データ範囲 が重なる部分をクリックした場合は、下図のように複数のデータ名が表示されます。なお、複 数の等深線データ名が表示されている場合は、メニュー内のデータ名をマウスオーバーすると 該当する等深線データの範囲が水色で表示されます。データ名を左クリックすることで表示す る等深線データを選択できます。

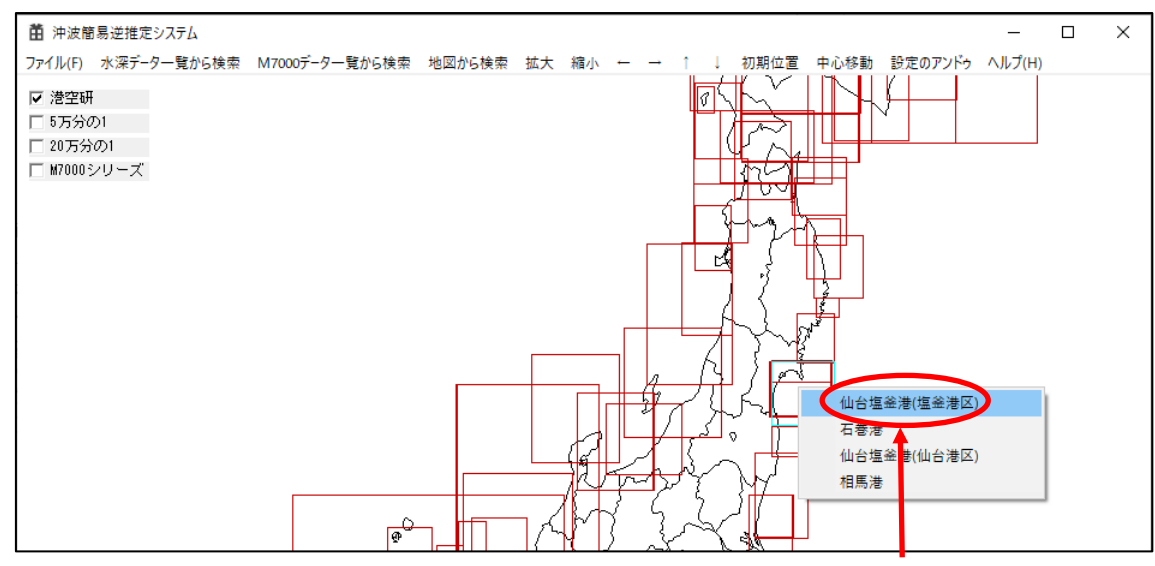

等深線データ名をクリック

表示したい等深線データ名を選択すると、下図のように画面に等深線図が表示されると共に 画面左に沖波簡易逆推定プログラムで必要なパラメータを入力するためのダイアログボック スが開きます。

等深線図は海岸線が赤色の線で描かれ、水深の浅いほうから深いほうにかけて青色から赤色 のグラデーションで等深線が描画されます。

なお、M7000 シリーズの等深線データの場合、等深線の無限再描画を防止するため、拡大率 によって等深線の描画を間引きます。

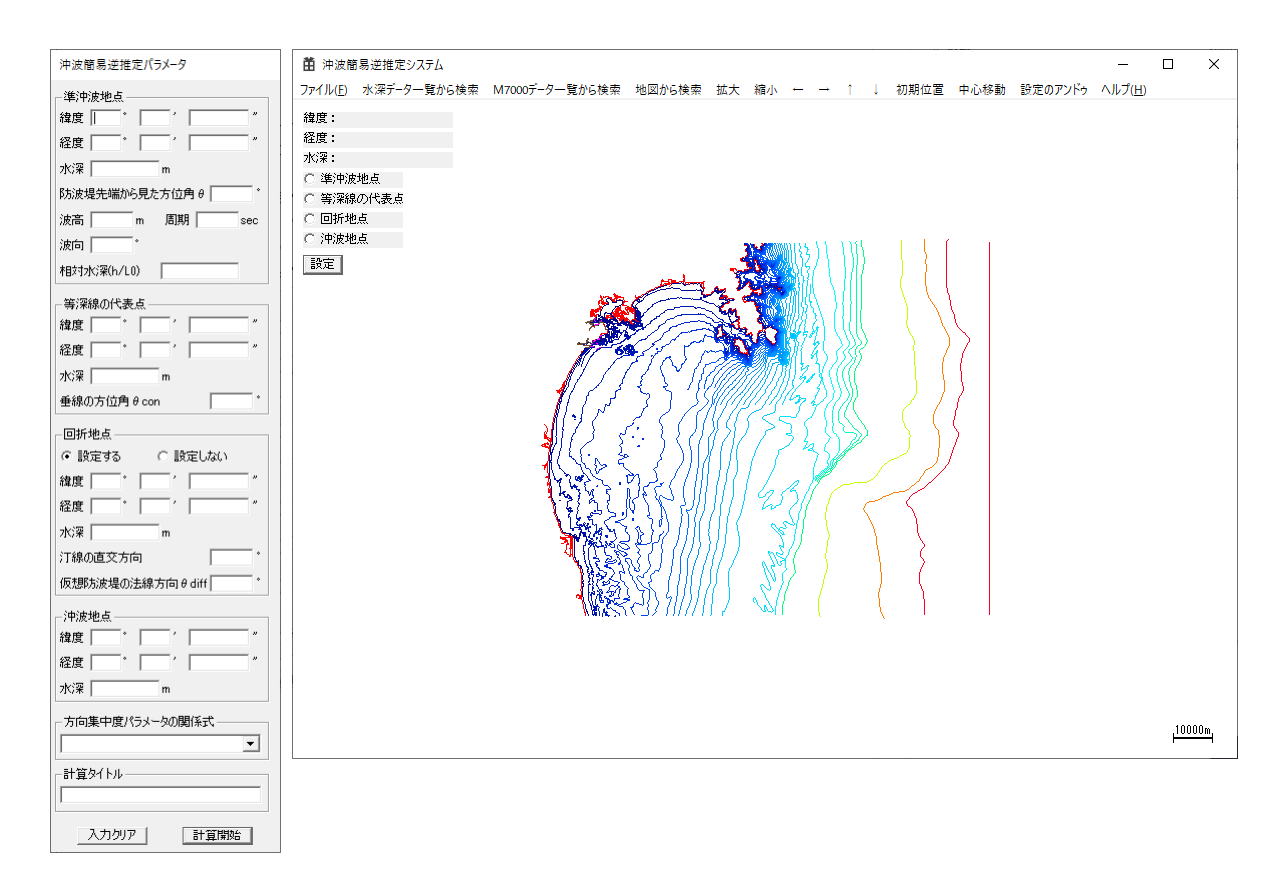

## 補足)等深線データの複数表示について

沖波簡易逆推定システムプログラム:「okinami.exe」の代わりに沖波簡易逆推定システムプ ログラム(複数水深データ版):「okinamimulti.exe」を実行すると等深線データを複数表示す ることができます。ただし、M7000 シリーズの等深線データは複数選択できません。

使い方は、「2.1(1)」の等深線データの選択を繰り返すだけです。選択をすべてクリアする場 合は、メニューの「水深データ一覧検索」で「選択クリア」をクリックします。

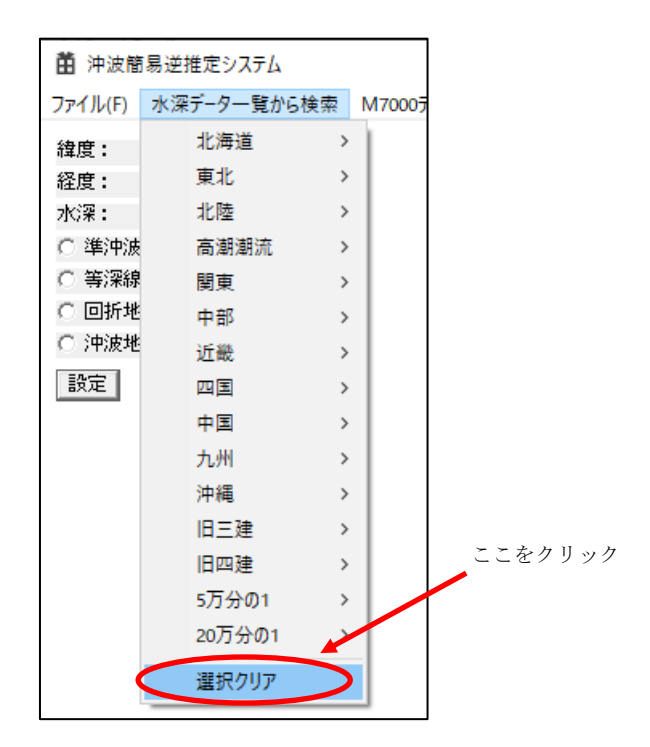

## <span id="page-13-0"></span>3.2. 沖波簡易逆推定パラメータの設定

等深線線図の画面からパラメータを算定するためのダイアログボックスへの値の入力は、以 下のように行います。

1) 画面左上にある地点の一覧(準沖波地点、等深線の代表点、回折地点、沖波地点)から、 位置を設定したい地点のラジオボタンをクリックします。

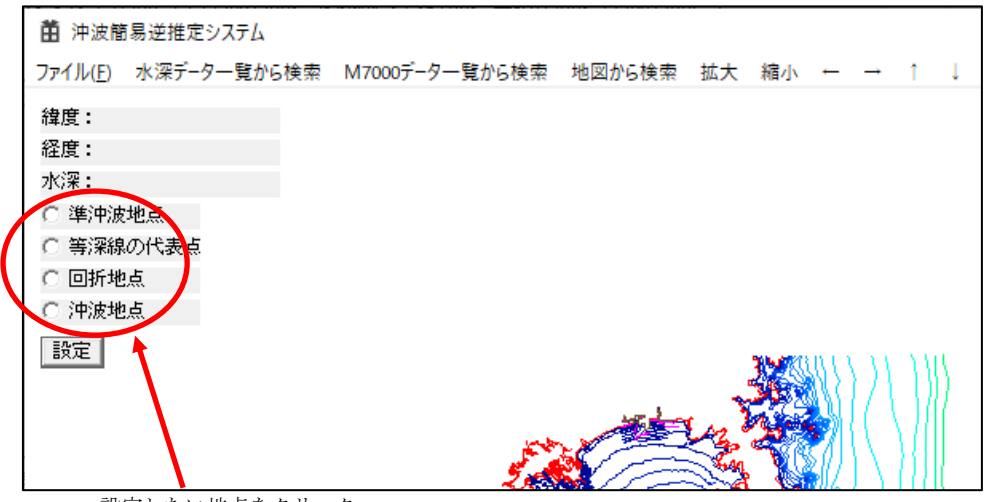

設定したい地点をクリック

2)等深線線図の移動や拡大・縮小を行い、地点を設定したい場所をクリックします。クリッ クした地点が緑色の丸で表示され、左上に緯度、経度、水深が表示されます。

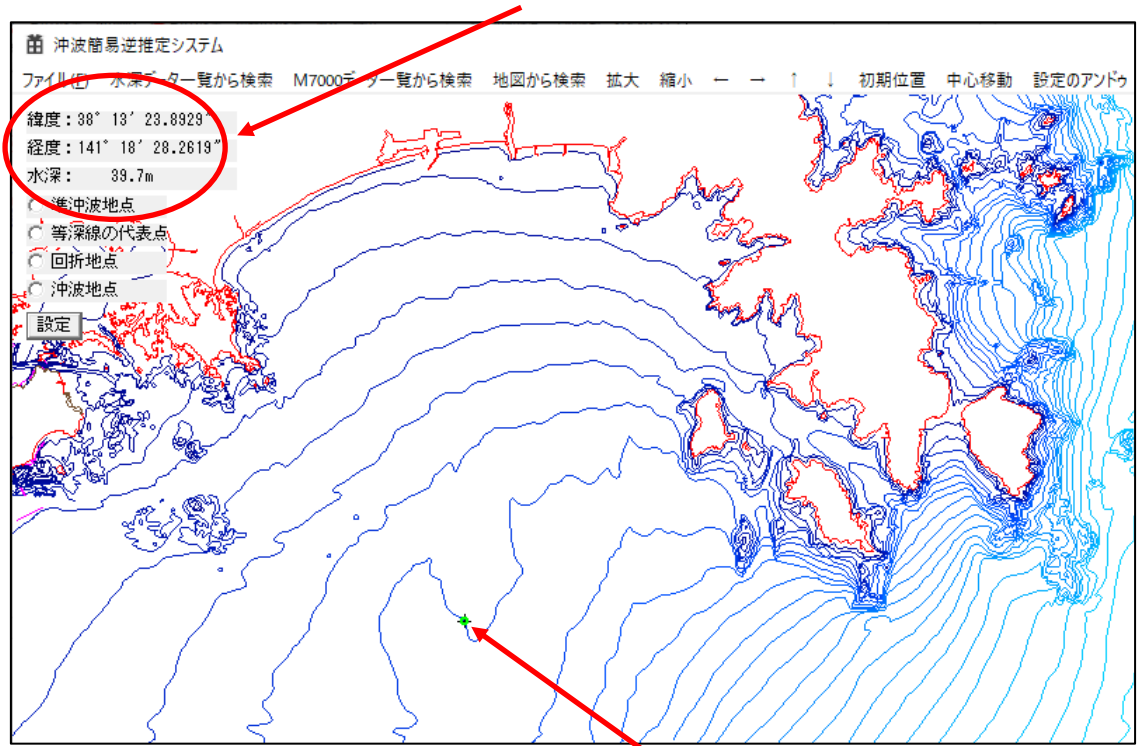

緯度・経度・水深が表示される

設定したい地点をクリック

3)画面左上にある設定ボタンをクリックします。パラメータを設定するためのダイアログボ ックスに値が入力され、等深線線図に×印等が表示されます。

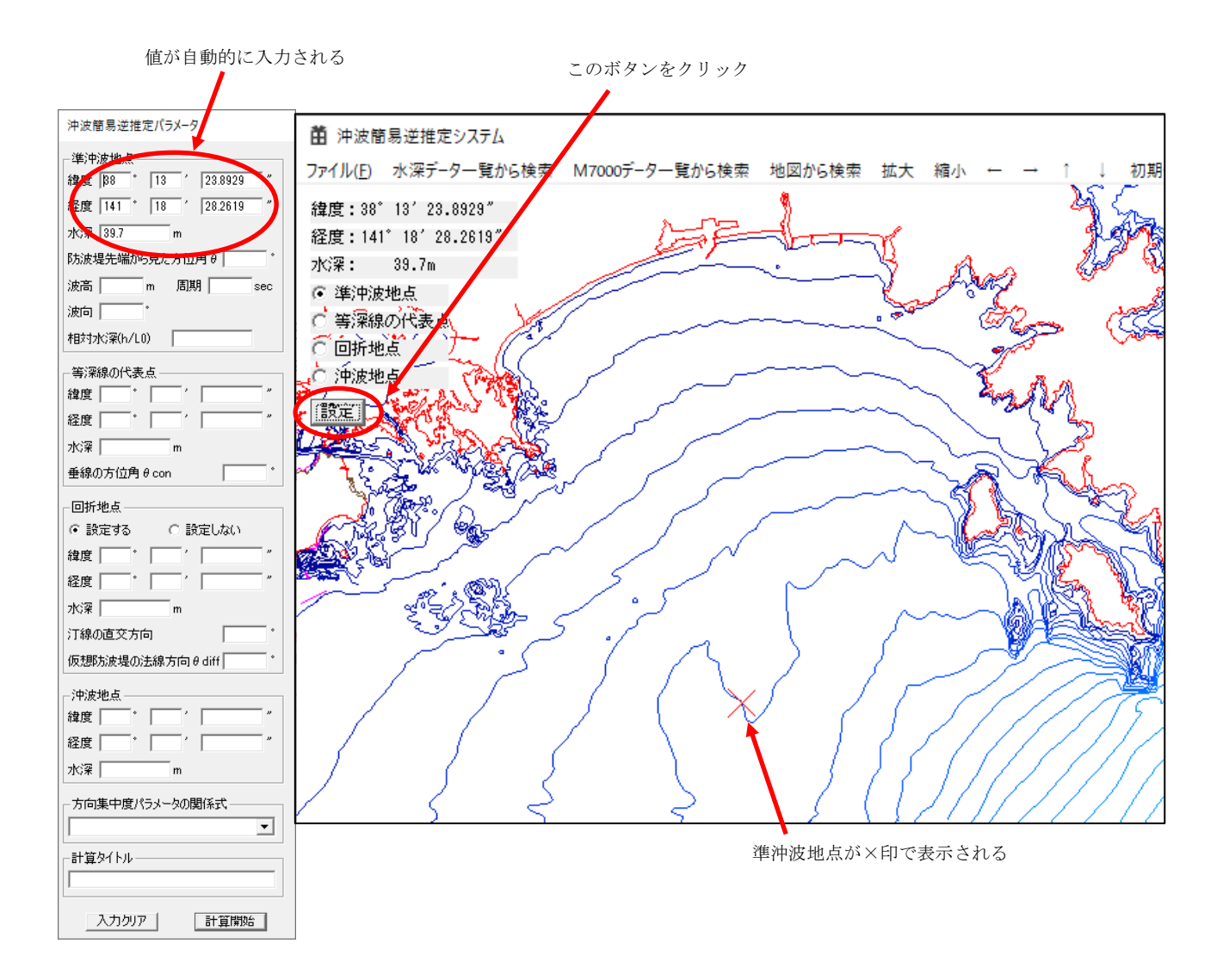

準沖波地点、等深線の代表点、回折地点、沖波地点について1)から3)を繰り返します。 等深線の代表点および回折地点については、クリックした地点ではなく近接した等深線の位 置および水深が入力されます。

等深線線図上に、準沖波地点は赤色×印、等深線の代表点は紫色+印、回折地点は緑色+印、 沖波地点は青色+印で表示されます。なお、等深線の代表点および回折地点には等深線の垂線 方向が破線で表示されます。破線の長い方向が深い方向を表します。また、準沖波地点と回折 地点間は灰色の太い線で表されます。

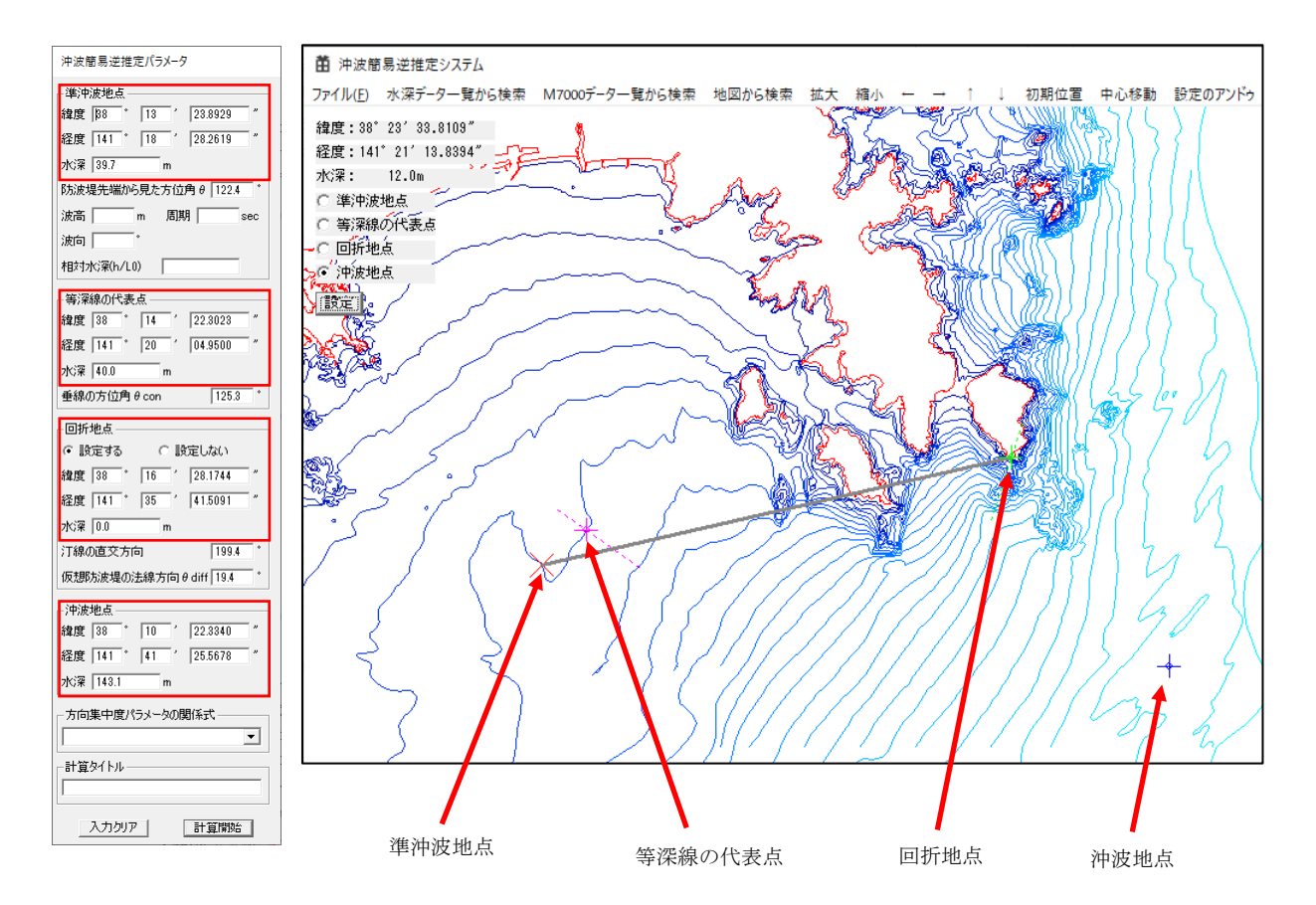

沖波簡易逆推定プログラムでは、準沖波地点周辺の海底地形を平行等深線と仮定した場合の、 等深線に対する垂線の角度「垂線の方位角 θcon (北を 0°した時計回りの角度)」の情報が必要 です。したがって、等深線の代表点は基本的に準沖波地点と同地点に設定して問題ありません。 しかし、準沖波地点の等深線が必ずしも周辺の海底地形分布の特徴を表しているとは限りませ ん。そのような場合には、等深線の代表点は準沖波地点と同地点ではなく、周辺の海底地形分 布の特徴を捉えた地点に設定します。

また、島や岬地形による回折の影響を考慮した逆推定を行う場合には、回折地点を設定する 必要があります。回折地点を設定すると、回折地点の等深線の垂線から「仮想防波堤の法線方 向 *θ*diff(北を 0°した時計回りの角度)」と「防波堤先端から見た方位角 *θ*」の角度が自動で設 定されます。

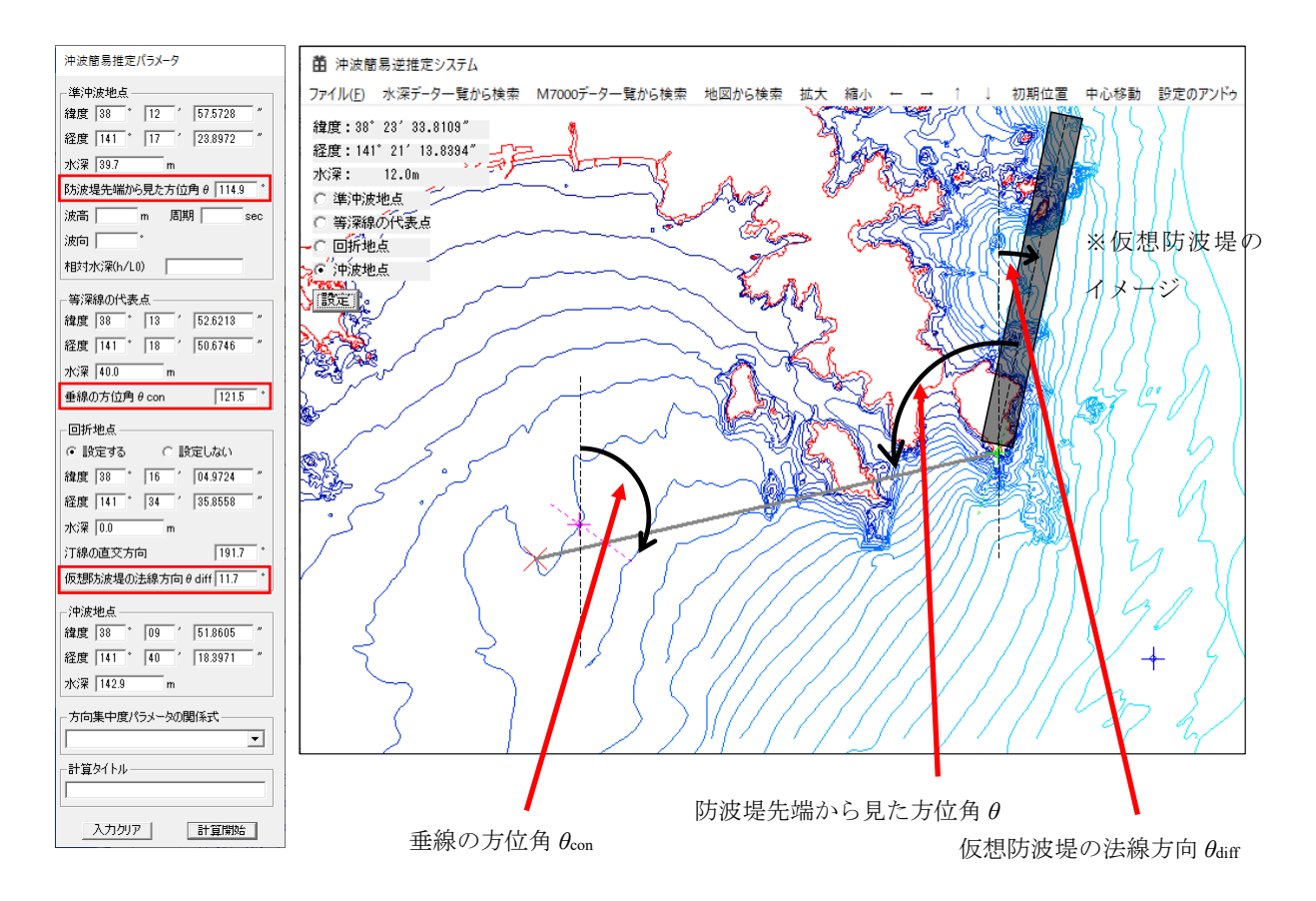

なお、パラメータを設定するためのダイアログボックスの入力値は手動で入力できます。入 力値に対応して地図上の記号や線は再描画されます。

また、メニューの「設定のアンドゥ」をクリックすることで、「設定」ボタンでパラメータ設 定のダイアログに入力したデータを1度限り戻すことができます。

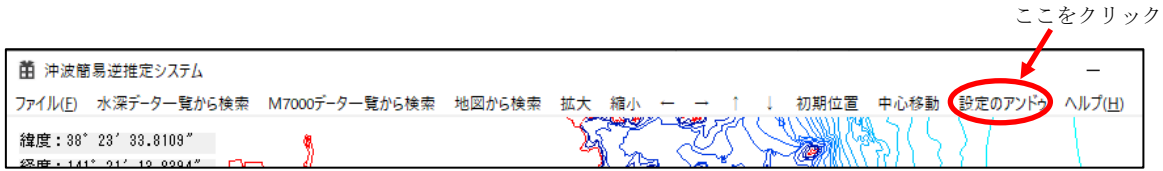

## <span id="page-17-0"></span>3.3. 簡易逆推定プログラムの実行

パラメータを設定するためのダイアログボックスで準沖波地点の波浪諸元(波高、周期、波 向(北を 0°した時計回りの角度))を入力します。回折の影響を考慮した逆推定を行う場合に は、回折地点を設定後、「設定する」のラジオボタンを選択します。一方、回折の影響を考慮せ ずに逆推定を行う場合は、「設定しない」のラジオボタンを選択します。この場合、回折地点の データは入力しなくても計算可能です。

ダイアログボックス画面下の「計算開始」ボタンをクリックすると、計算のためのパラメー タを kani-in.txt に出力し、沖波簡易逆推定プログラムを実行します。なお、「計算タイトル」 の入力欄に任意のケース名やメモの文字列を入力すると、計算結果のファイル名に反映されま す。

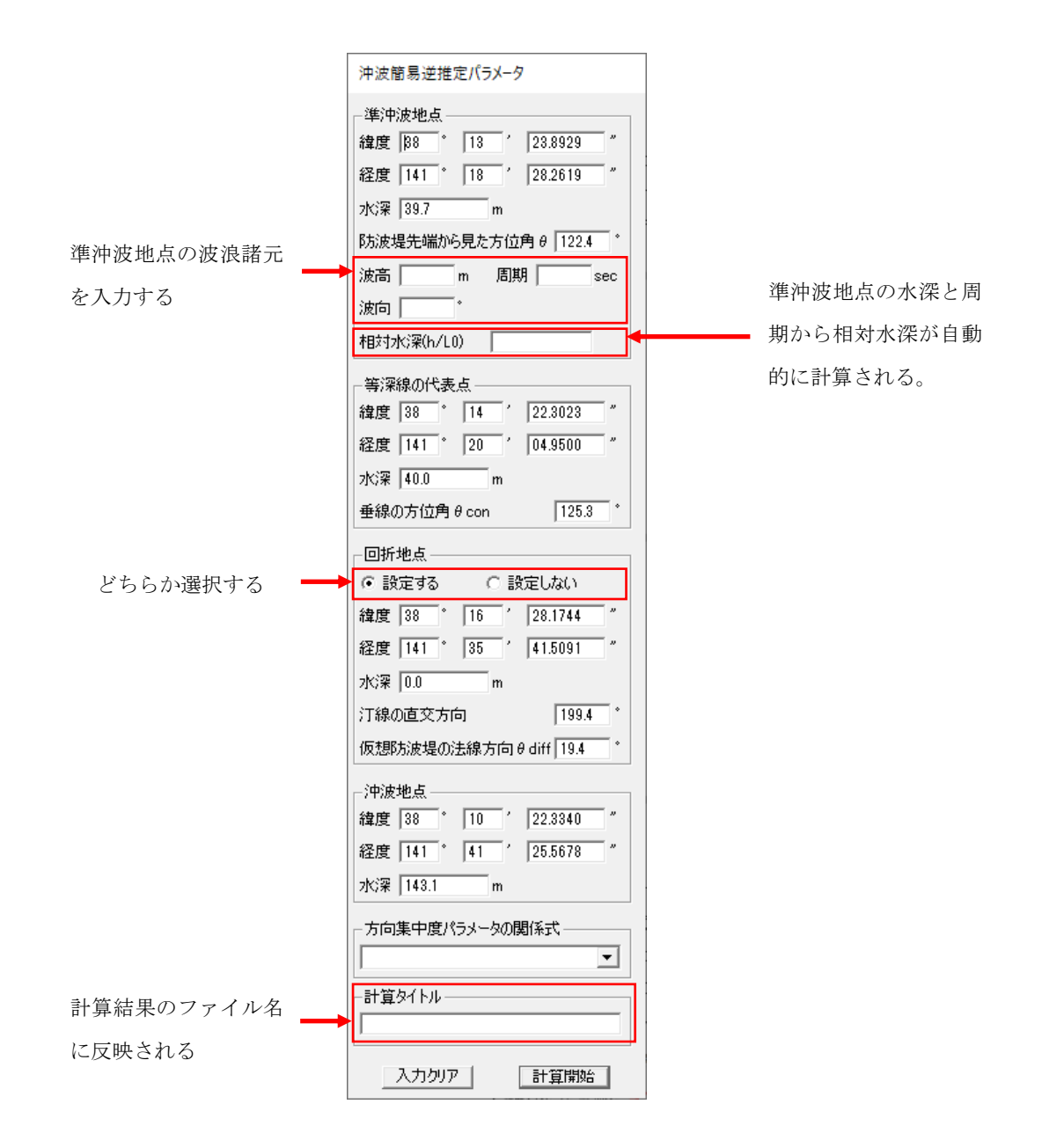

正常に実行されると、下記のような簡易逆推定結果のダイアログボックスが表示されます。 計算結果は逆推定で想定する Smax=10, 25, 75 の 3 種類毎に推定された沖波波高と波向が表 示されます。なお、逆推定に用いる算定図の読み取り方によっては同じ Smax 値でも複数の沖 波諸元が推定されることがあります。

また、港湾によっては「方向集中度パラメータの関係式」を選択することで、推定された沖 波諸元を用いて「推定式 Smax」の値が計算されます。この時、逆推定で想定した Smax (10, 25, 75)と「推定式 Smax」の計算値の差が規定以内に収まると、「推定式 Smax」の右側に◯ 印を表示します。規定値は以下の通りです。

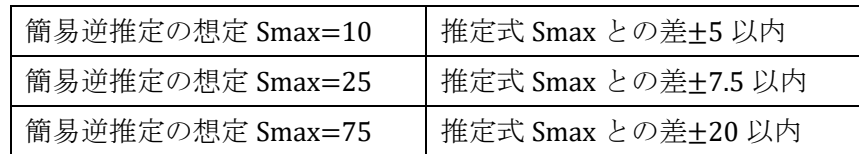

なお、方向集中度パラメータの関係式の係数等は、parameter.lst に記述しており、修正可能 となっています。

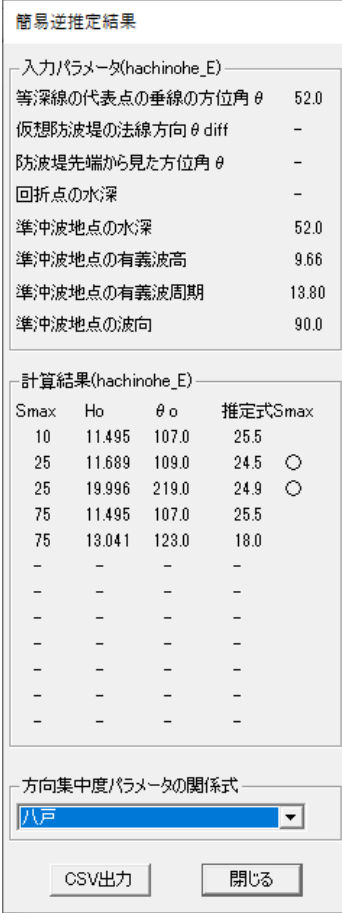

## <span id="page-19-0"></span>3.4. 簡易逆推定結果の出力

簡易逆推定結果のダイアログボックスで「CSV 出力」をクリックすると、下記のような CSV ファイルを出力するダイアログボックスが開くのでファイル名を入力し、「保存」をクリック します。

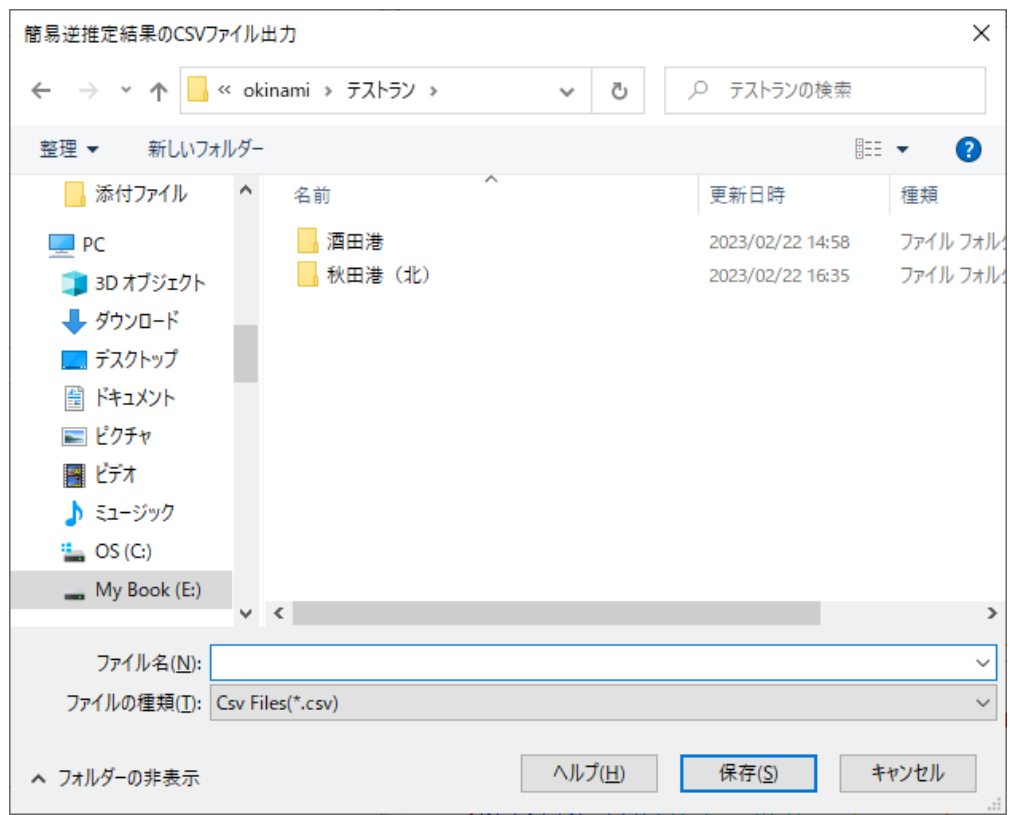

沖波簡易逆推定パラメータのダイアログボックスと簡易逆推定結果のダイアログボックス に表示された値が CSV ファイルに書き込まれます。

次項に例を示します。

沖波簡易逆推定パラメータ -------------------------------- 準沖波地点 緯度, 38°13′08.0064″ 経度,141°16′57.6196″ 水深,38.5 m 防波堤から見た方位角 θ,113.9 波高,8 m,周期,12 sec 波向,112.5 ° 相対水深(h/L0),0.171 -------------------------------- 等深線の代表点 緯度, 38°13′50.5298″ 経度,141°18′49.0405″ 水深,40.0 m 垂線の方位角 θcon,121.5 ° -------------------------------- 回折地点 設定する 緯度, 38°16′04.9525″ 経度,141°34′35.9737″ 水深,0.0 m 汀線の直交方向,191.7 ° 仮想防波堤の法線方向 θdiff,11.7 ° -------------------------------- 沖波地点 緯度, 38°05′01.7316″ 経度,141°38′43.9909″ 水深,144.9 m -------------------------------- 方向集中度パラメータの関係式 仙台塩釜港、相馬港 -------------------------------- 計算タイトル ishinomaki -------------------------------- 簡易逆推定結果 -------------------------------- 入力パラメータ(ishinomaki) 等深線の代表点の垂線の方位角 θcon, 121.5° 仮想防波堤の法線方向 θdiff, 11.7° 防波堤先端から見た方位角 θ, 113.9° 回折点の水深, 0.0m 準沖波地点の水深, 38.5m 準沖波地点の有義波高, 8.00m 準沖波地点の有義波周期, 12.00sec 準沖波地点の波向, 112.5° 計算結果(ishinomaki) Smax,Ho,θo,推定式 Smax 10,10.397, 93.5, 18.1 25,8.986,107.5, 45.9 75,8.646,112.5, 46.5

## <span id="page-21-0"></span>3.5. 印刷

メインのウインドウやダイアログボックスのキャプチャー画像を印刷することができます。 メニューの「ファイル(F)」をクリックすると下記のような印刷メニューリストが表示される ので印刷したいものをクリックします。

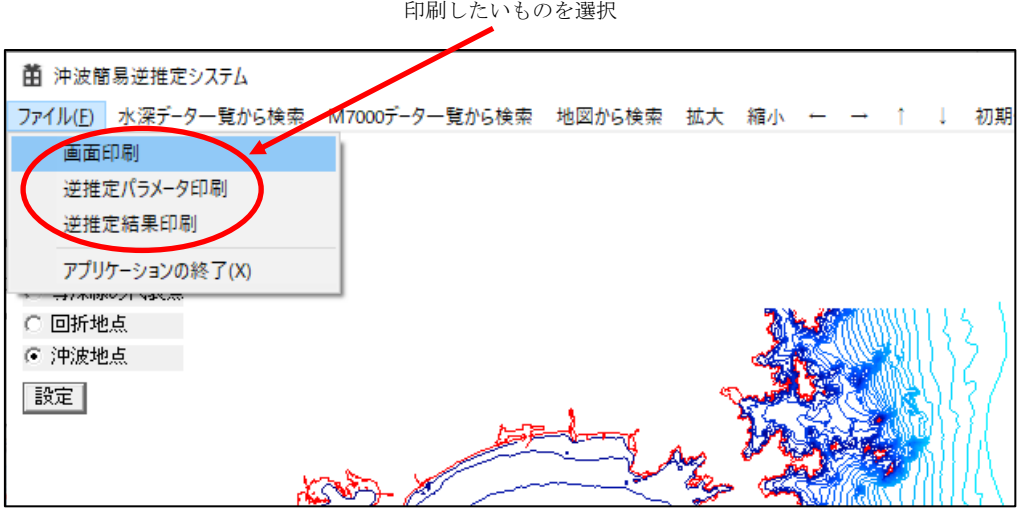

以下のような印刷のダイアログボックスが開きますので、プリンターの設定等を行い、「印 刷(P)」をクリックします。

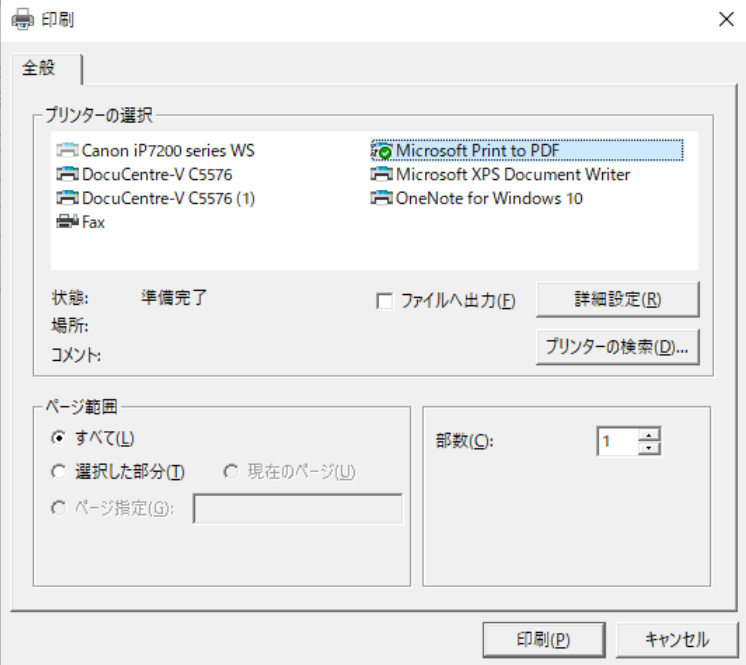

印刷サイズや位置は用紙に合わせて設定されます。

なお、印刷対象のウインドウやダイアログボックスは、デスクトップ画面上で他のウインド ウによって隠れたり、デスクトップ画面からはみ出ることが無いようにしてください。

## <span id="page-22-0"></span>3.6. 終了

システムを終了する場合は、ウインドウの右上の×ボタンをクリックするか、メニューの「フ ァイル(F)」をクリックし、リストの中の「アプリケーションの終了(X)」をクリックします。

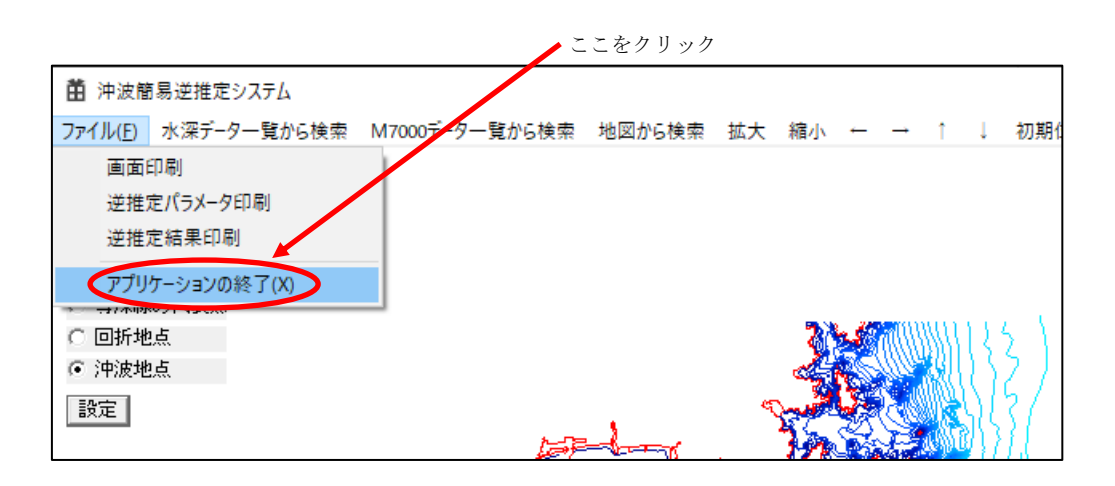

## <span id="page-23-0"></span>4. データファイル

## <span id="page-23-1"></span>4.1. 方向集中度パラメータ推定式の係数データ (parameter.lst)

沖波波形勾配に基づく方向集中度パラメータ推定式の係数のテキストファイルです。 簡易逆推定結果のダイアログボックスの推定式 Smax を求めるための下記の推定式の係数 a,b です。

## $Smax=a^*ln(H/L)+b$

a, b:係数、H:波高、L:波長

ファイル名およびフォーマットは以下のようになります。

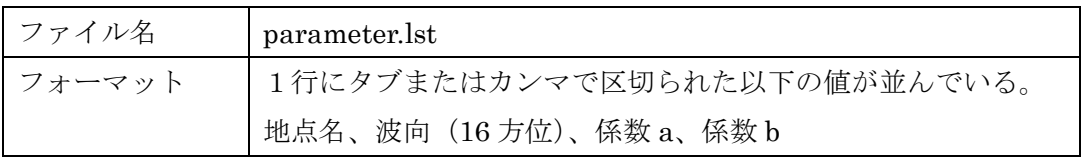

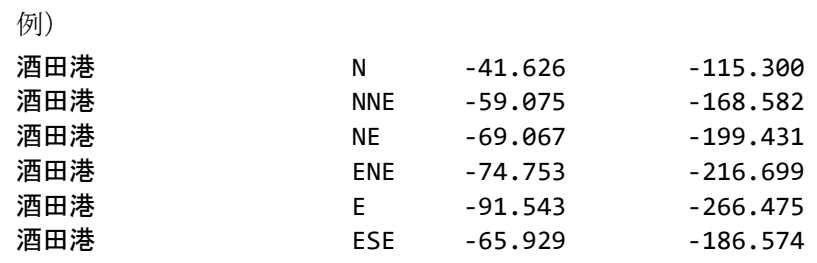

## <span id="page-24-0"></span>4.2. 水深データ範囲一覧ファイル(grd ファイル)

等深線データの範囲を地図上に長方形で描画するのに必要な緯度経度のファイルです。シス テムが水深データから自動的に作成します。

ファイル名およびフォーマットは以下のようになります。

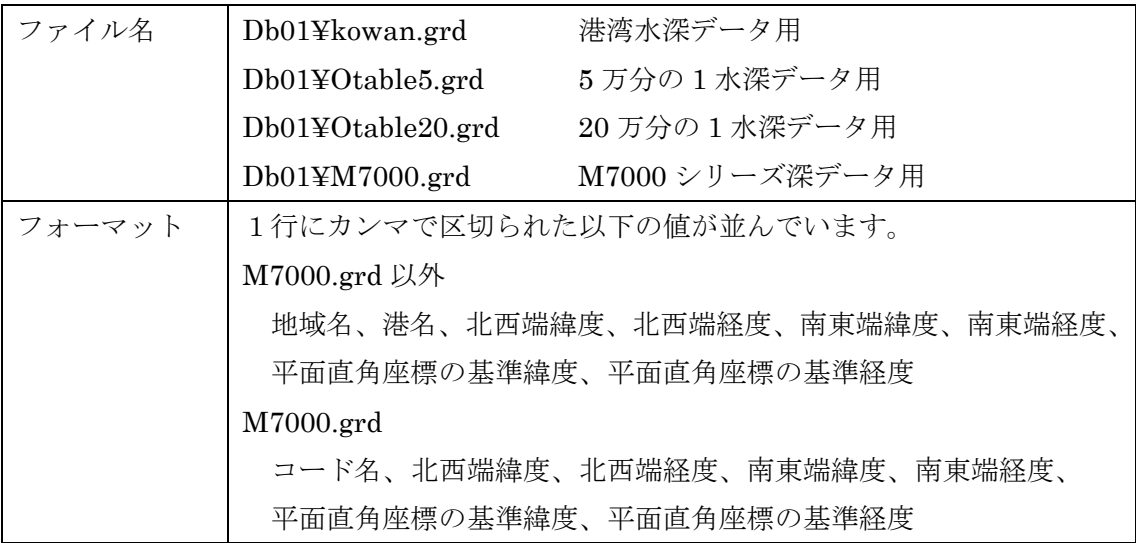

例) M7000.grd

M7001,35.91673000,137.92544000,33.43809000,141.54589000,34.71531275,139.50013808 M7002,35.09175000,135.63784000,31.98850000,138.04024000,33.84944000,137.00143471 M7003,33.84425000,131.31956000,31.99234000,135.67784000,32.90404442,133.45945138 M7004,37.51388000,140.48634000,33.48537000,143.50694000,35.51437165,141.18145094 <span id="page-25-0"></span>4.3. 港空研水深データベース (con ファイル) (公開版には含まれていません)

(旧)港湾空港技術研究所プログラムライブラリの水深データベースの等深線データです。 ファイル名およびフォーマットは以下のようになります。

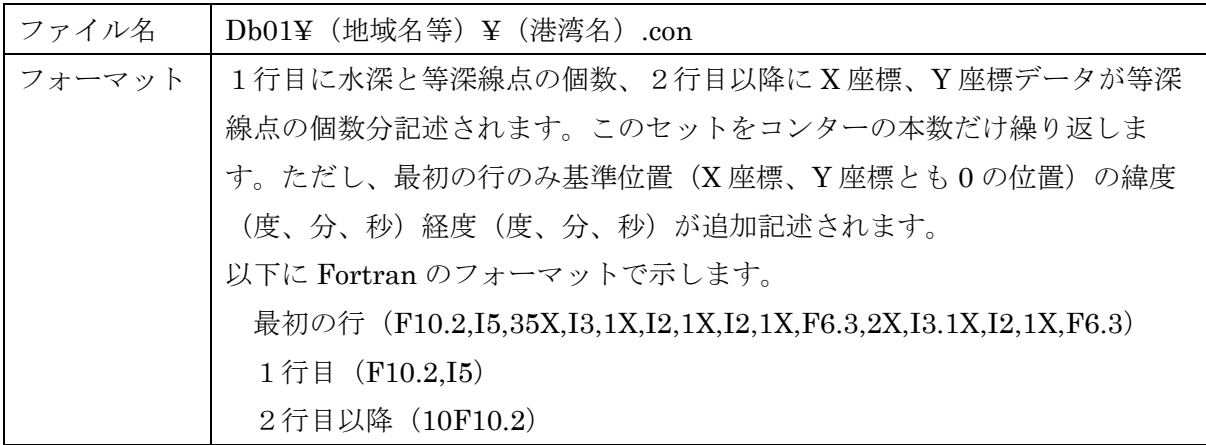

## <span id="page-25-1"></span>4.4. 5 万分の 1 及び 20 万分の 1 海底地形図(公開版には含まれていません)

(一財)日本水路協会が販売する沿岸の海の基本図(紙媒体の海底地形図)を基に作成され た等深線データです。

ファイル名およびフォーマットは以下のようになります。

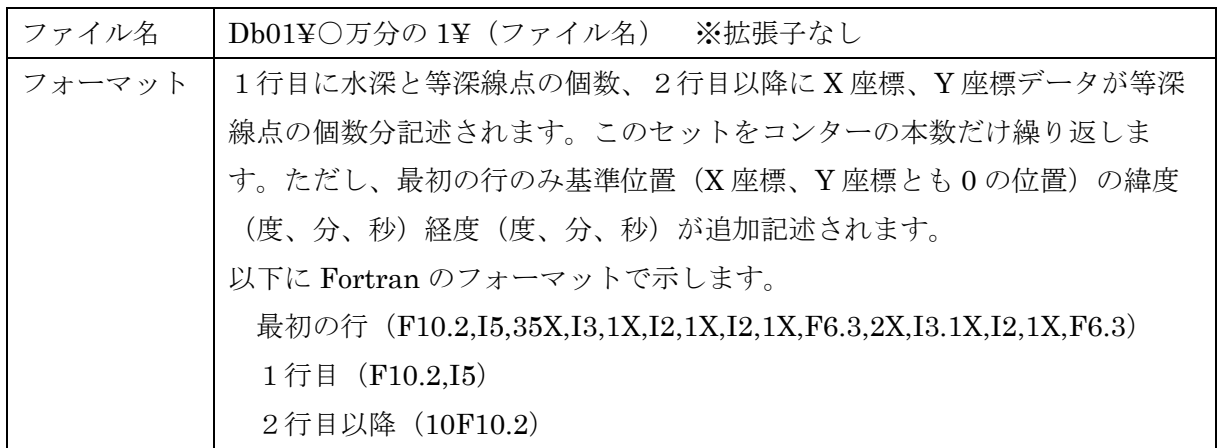

## <span id="page-25-2"></span>4.5. M7000 シリーズ (電子海図) (ユーザーにてご用意ください)

(一財)日本水路協会が販売する電子海図の等深線データです。

ファイル名およびフォーマットはデータに付属するヘルプ機能をご確認いただくか、販売元 にお問い合わせください。

## <span id="page-26-0"></span>参考資料

#### <span id="page-26-1"></span>(1) 平面座標と緯度経度の相互変換

平面座標と緯度経度の変換は、下記の国土地理院ホームページに掲載されている方法で行 っています。

#### a)平面座標から緯度経度

https://vldb.gsi.go.jp/sokuchi/surveycalc/surveycalc/algorithm/xy2bl/xy2bl.htm

## b)緯度経度から平面座標

https://vldb.gsi.go.jp/sokuchi/surveycalc/surveycalc/algorithm/bl2xy/bl2xy.htm

#### <span id="page-26-2"></span>(2) 沖波簡易逆推定の手順

沖波簡易逆推定は、準沖波波高・波向とその水深・位置から複数の算定図を読み取ることで、 沖波波高・波向の概略値を簡易に算定する手法です。ここでは使用する算定図および推定手順 について説明します。なお、詳細については平山・森谷(2023)を参照してください。

c)平山克也,森谷拓実:実用的な沖波諸元の設定方法に関する基礎的研究,港湾空港技術研 究所報告,Vol.62,No.3,pp.107-114,2023.

#### ①簡易逆推定に用いる算定図

本手法では、波浪変形における海底地形による影響と周辺地形による影響を、算定図を読み 取ることで簡易的に計算することができます。なお、同じ条件での算定図の読み取りを可能と するため、沖波と準沖波で周期は変化しないものと仮定しています。以下に、本手法で用いる 4 種類の算定図(各算定図とも、Smax=10, 25, 75 の 3 種類で構成されている)について説明 します。

(a) 浅水係数・屈折係数の逆数の算定図

水深変化による波の変形として、浅水変形については微小振幅波理論を、屈折については沖 に遮蔽物のない直線状平行等深線海岸を仮定して、Snell の法則を用いて計算します。準沖波 地点における浅水係数を $K_s$ 、屈折係数を $K_r$ とすると、確率沖波波高 $H_0$ と確率準沖波波高 $H_{a0}$ の 関係は $H_{q0} = H_0 K_s K_r$ と表されるため、準沖波地点の浅水・屈折係数の逆数 $(K_s \cdot K_r)^{-1}$ が算定で きれば、確率沖波波高を逆推定することができます。

[参図](#page-27-0) 1 に浅海域における $(K_{\rm s}\cdot K_{\rm r})$ <sup>-1</sup>の算定図を示します。算定図は $S_{max}$ =10,25,75 ごとに 作成され、横軸は準沖波地点の水深と周期から算定される相対水深h/Lo、縦軸は平行等深線の 垂線と沖波の卓越波向が成す角度 $(\alpha_n)_0$ を意味しています。

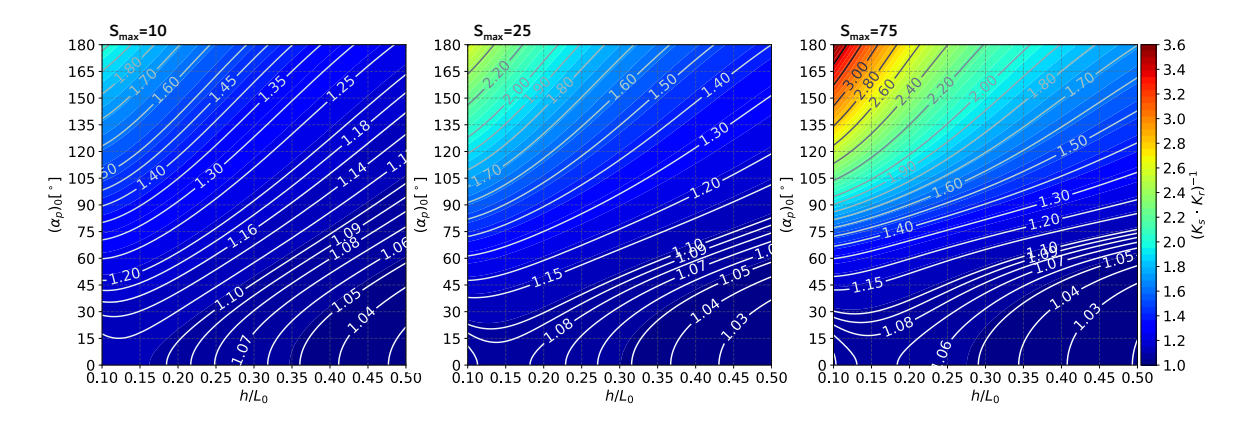

<span id="page-27-0"></span>参図 1 浅海域における $(K_s\cdot K_r)^{-1}$ の算定図 ( $(\alpha_p)_0$ :平行等深線の垂線と沖波の卓越波向が成 す角度)

(b) 屈折による卓越波向の変化図

[参図](#page-27-1) 2 に屈折による卓越波向の変化図を示します。[参図](#page-28-0) 3 に示すように不規則波の一般的 な性質として沖波の卓越波向 $(\alpha_n)_0$ が 0°のとき、すなわち等深線海岸に波が直入射する時は水 深が浅くなっても卓越波向 $\alpha_p$ は $\alpha_p$ =0°のままですが、 $(\alpha_p)_0 > 0$ °のときは $\alpha_p$ は0°に近づきます。 [参図](#page-27-0) 2は、参図 1と同様に直線状平行等深線海岸を仮定して $S_{max}$ =10, 25, 75 ごとに作成さ  $\mathcal{H}$ 、沖波の卓越波向 $(\alpha_p)_0$ と準沖波地点の相対水深 $h/L_0$ から準沖波の卓越波向 $\alpha_p$ を読み取るこ とができます。ただし、横軸のh/L<sub>0</sub>値とコンターライン上のα<sub>n</sub>値に対して縦軸の(α<sub>n</sub>)<sub>0</sub>値が 2 つ 得られる場合があります。このとき、逆推定した沖波の卓越波向としてどちらの値を採用する かは、波向と周辺の地形の関係等を考慮して判断する必要があります。

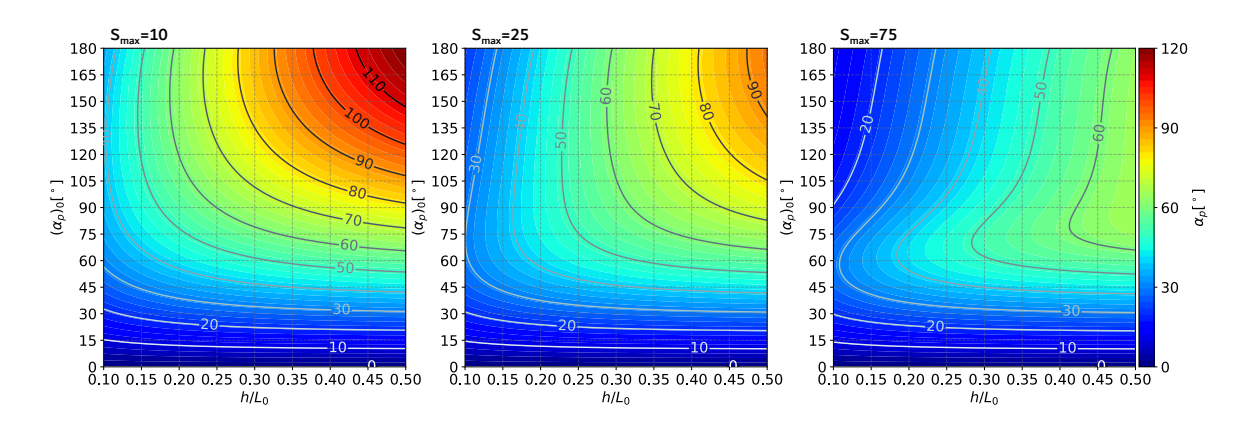

<span id="page-27-1"></span>参図 2 屈折による卓越波向 $\alpha_p$ の変化図  $((\alpha_p)_0:$ 平行等深線の垂線と沖波の卓越波向が成す 角度)

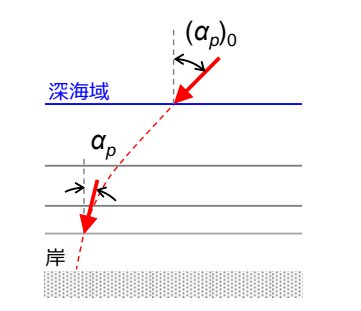

参図 3 平行直線状等深線海岸における屈折

<span id="page-28-0"></span>(c) 回折係数の逆数の算定図

準沖波地点と沖波地点との間に島や岬地形がある場合、波の回折の影響を考慮する必要があ ります。なお、"回折"現象は本来、防波堤等で遮蔽された領域へも波が回り込む現象を指しま す。しかし、本手法では、(波長より十分大きな幅を有する)島や岬地形に多方向不規則波の一 部の波向成分が幾何学的に遮蔽される一方、遮蔽されなかった残りの波向成分が背後領域に入 射する様子を回折変形として扱います。回折の影響が見込まれる場合、確率準沖波波高Haoを 表す式は、回折係数 $K_d$ を用いて $H_{q0} = H_0 K_s K_r K_d$ と表されます。そこで、回折係数の逆数 $K_d$ <sup>-1</sup>が 算定できれば、準沖波地点に到達する回折波が生じた回折点での入射波諸元を逆推定すること ができます。

[参図](#page-28-1) 4 に回折係数の逆数 $K_d$  $^{-1}$ の算定図を示します。算定図はエネルギー平衡方程式法を用 いた半無限堤に対する波浪変形計算結果から作成しています。算定図は $S_{max}$ =10,25,75 ごと に作成され、横軸は半無限堤に対する波の入射角 $\theta_i$ 、縦軸は防波堤先端から見た方向角 $\theta$ を意味 します。なお、図面右下の白抜き部分は、主波向 $\theta_i$ の入射波における $S_{max}$ に応じた方向分布に 対し、成分波が到達しないために回折係数が 2%未満となる範囲に対応します。

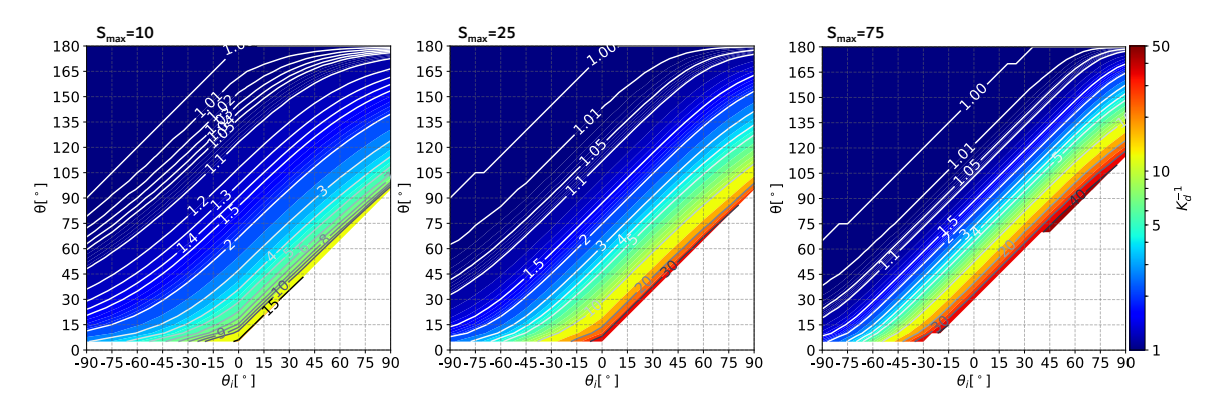

<span id="page-28-1"></span>参図 4 エネルギー平衡方程式法による半無限防波堤の回折係数の逆数 $K_d$  $^{-1}$ の算定図( $\theta_t$ :防 波堤への入射角,  $\theta$ :防波堤先端から見た方向角)

## (c) 回折領域の卓越波向の変化図

回折係数の逆数 $K_d^{-1}$ の算定図の使用に際し、縦軸の方向角 $\theta$ は準沖波地点と遮蔽物の回折点  $\lambda$ の幾何学的な位置関係から設定できますが、横軸の入射角 $\theta_i$ は準沖波地点の卓越波向 $\theta_n$ から 推定する必要があります。準沖波地点の卓越波向 $\theta_n$ は、遮蔽物への入射角 $\theta_i$ が回折により変化 した波向であり、回折域での屈折変形を無視すれば、[参図](#page-28-1) 4 と同様にエネルギー平衡方程式法 による半無限堤に対する波浪変形計算結果から作成できます。

[参図](#page-29-0) 5に、 $S_{max}$ =10, 25, 75 ごとに作成された、エネルギー平衡方程式法による半無限堤 の回折領域の卓越波向θ<sub>p</sub>の変化図を示します。なお、図面右下の白抜き部分は[参図](#page-28-1) 4の白抜き 範囲と一致しており、回折係数が 2%未満となる範囲です。また、[参図](#page-29-1) 6 に示すポンチ絵は、 入射角 $\theta_i$ と回折点からの距離r、防波堤先端から見た方向角 $\theta$ の位置における卓越波向 $\theta_n$ の幾何 学的な位置関係を表しています。

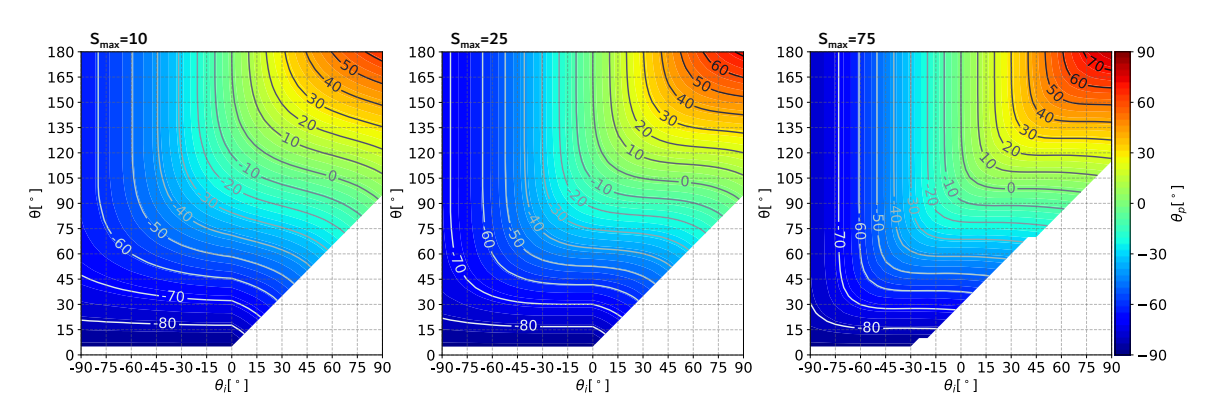

<span id="page-29-0"></span>参図 5 エネルギー平衡方程式法による半無限防波堤の回折領域の卓越波向 $\theta_p$ の変化図( $\theta_i$ : 防波堤への入射角, θ:防波堤端から見た方向角)

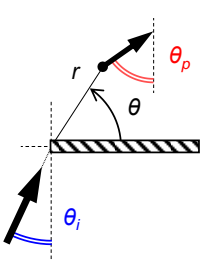

参図 6 半無限堤への入射角と回折後の卓越波向の関係

#### <span id="page-29-1"></span>②沖波の逆推定手法の概念図と算定フロー

本手法では、[参図](#page-30-0) 7 に示すように準沖波地点より沖に遮蔽物がない場合(回折地点を設定し ない)とある場合(回折地点を設定する)で、それぞれ以下のように準沖波諸元から沖波諸元 を逆推定します。算定フローを[参図](#page-30-1) 8 に示します。

(a)準沖波地点より沖に遮蔽物なし(回折地点を設定しない)

·準沖波諸元に浅水·屈折変形を考慮して沖波諸元を求める(A 点→O 点)。

(b) 準沖波地点より沖に遮蔽物あり(回折地点を設定する)

・浅水・屈折変形のみを考慮して逆推定した仮想的な沖波諸元を求める(A 点→O'点)。

- ・仮想的な沖波諸元から浅水・屈折変形を考慮して回折地点岸側での波浪諸元を算定する(O' 点→B'点)。
- ・回折変形の影響を考慮するため、回折地点岸側での波浪諸元から回折地点沖側での波浪諸 元を算定する (B'点→B点)。
- ・回折地点沖側での波浪諸元に浅水・屈折変形を考慮して沖波諸元を改めて逆推定する(B 点→O 点)。

ただし、逆推定を行う上で必要となる沖波のSmaxを予め想定することは困難なため、  $S_{max}$ =10, 25, 75 の 3 種類の算定図を用いて、沖波諸元をそれぞれ推定します。最終的にどの 沖波諸元が尤もらしいかを判断するには、例えば沖波地点におけるSmaxの特性等が判明してい ればそれを参考にすることができます。しかし、そのような情報がない場合は、推定された沖 波向と周辺の地形との関係等から判断することになります。

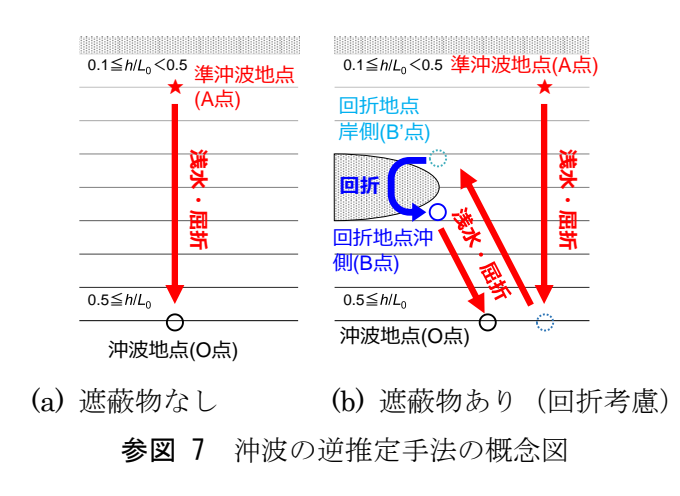

<span id="page-30-0"></span>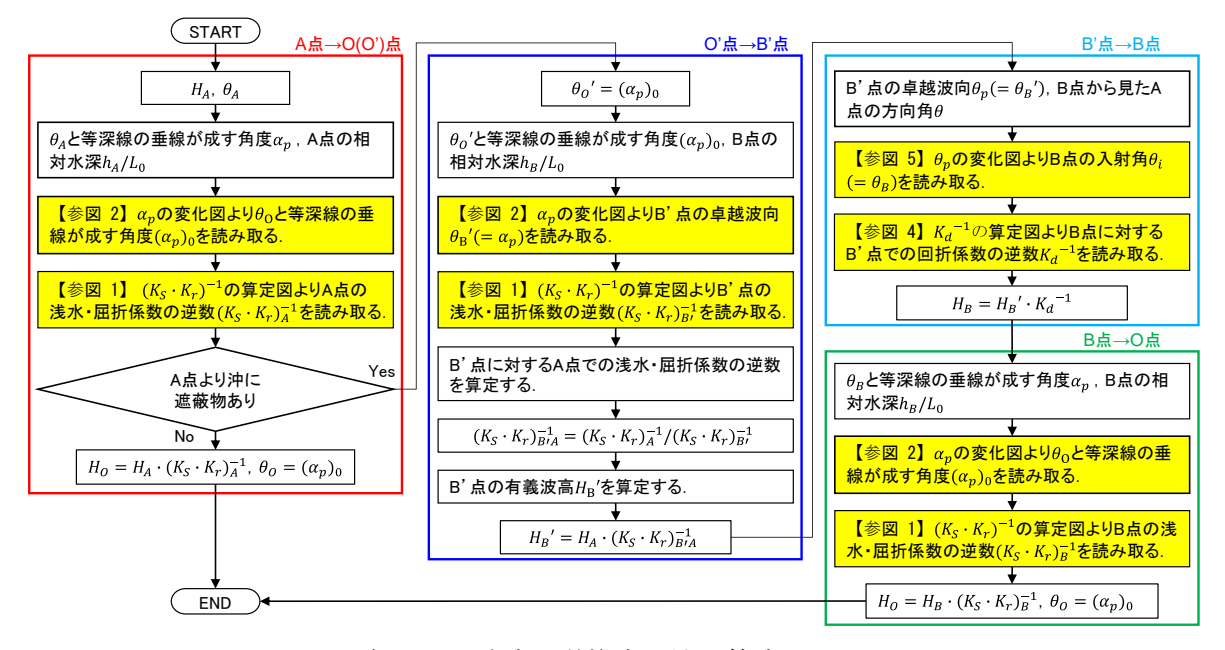

<span id="page-30-1"></span>参図 8 沖波の逆推定手法の算定フロー